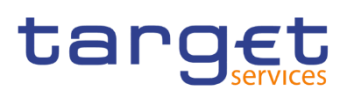

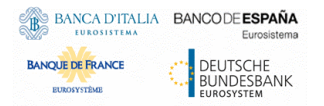

# **Business Day Management**

# **User Handbook**

**R2023. NOV** 

Author 4CB

Version R2023. NOV Date 04/08/2023

All rights reserved.

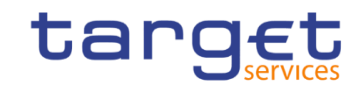

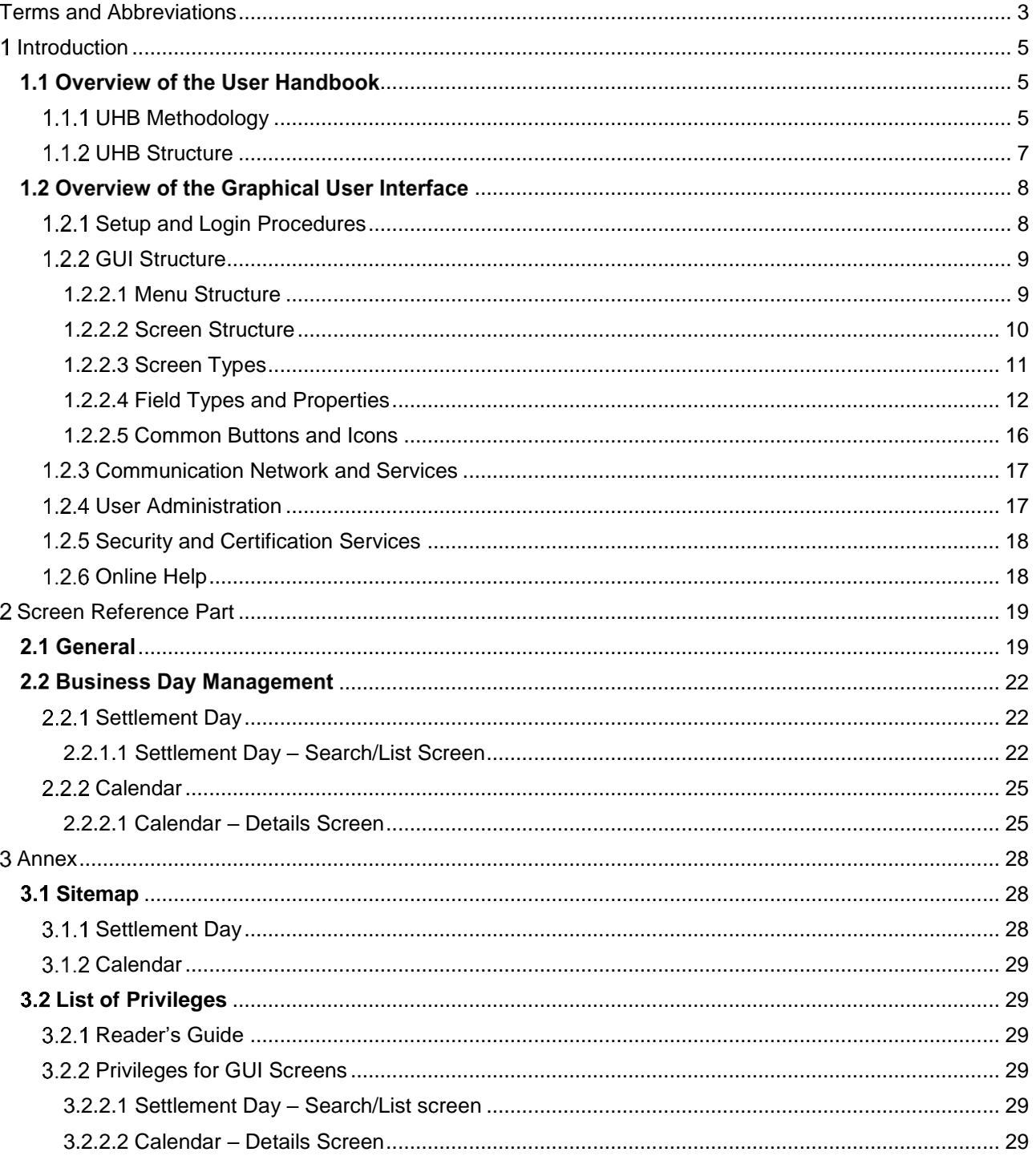

<span id="page-2-0"></span>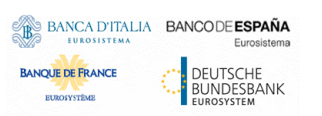

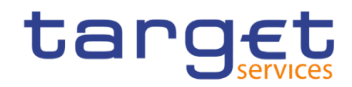

# **Terms and Abbreviations**

The terms and abbreviations are shown in the table below. You find terms with their description and the abbreviations, both in an alphabetical order.

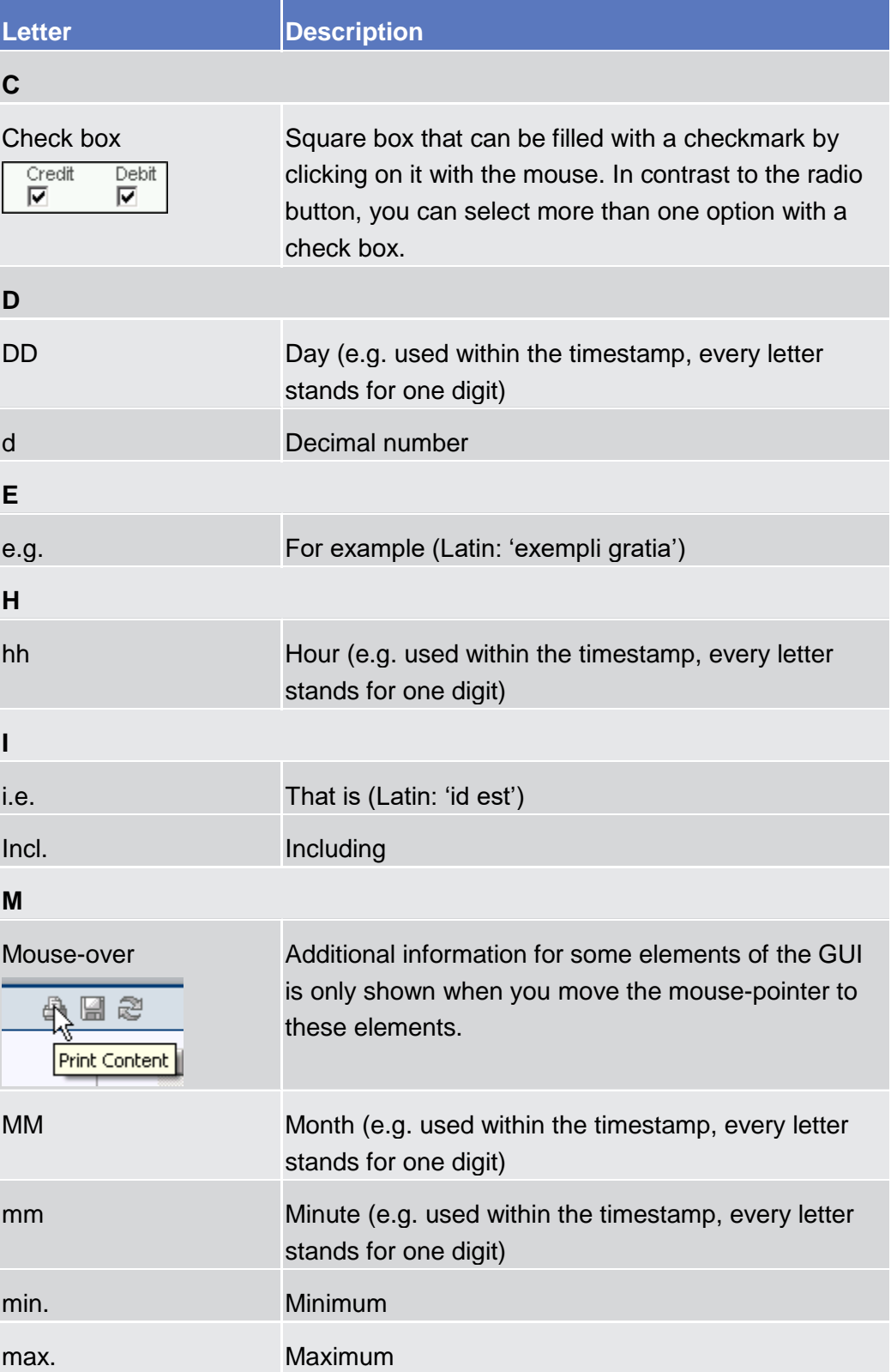

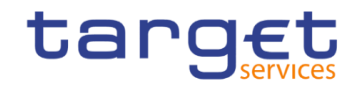

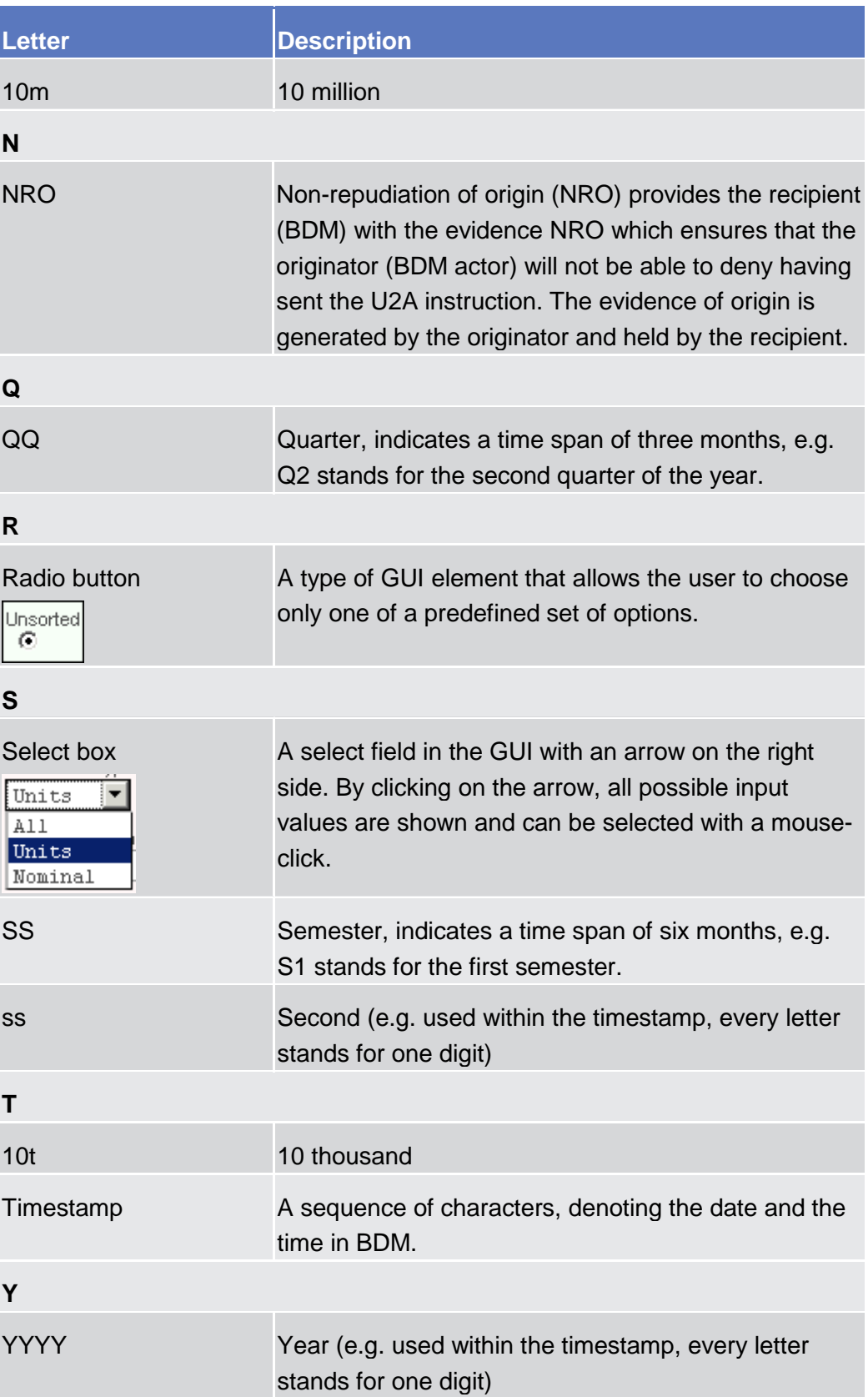

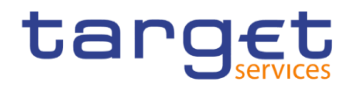

# <span id="page-4-0"></span>**Introduction**

# <span id="page-4-1"></span>1.1 Overview of the User Handbook

The BDM User Handbook, hereinafter called UHB, aims at facilitating the use of the Graphical User Interface of the Business Day Management (BDM GUI). It is intended for any BDM user regardless of the focus of activities and describes the full range of functionalities available in user-to-application (U2A) mode. The UHB provides detailed reference information on all GUI screens and step-by-step instructions for typical workflows.

**Target Audience** There is only one handbook addressing all actors: central banks (CBs) and payment banks/ancillary systems. By referring to the table of contents as well as to the usage indication list, each reader can easily identify the relevant parts.

**Related documentation** The UHB is part of the functional documentation and complements the UDFS. In particular, UDFS will contain a detailed description of the business concepts used in BDM, which are also relevant when using the GUI.

<span id="page-4-2"></span>**Updates** Updated versions of the UHB will be provided on a regular basis.

# **UHB Methodology**

Several symbols and methodological elements are used throughout the BDM UHB to ease orientation and help you to find your desired information quickly.

**Page Layout** Every page of the main UHB parts has a similar page layout. You can find four different elements:

I the header, which shows the chapter and sub-chapter title

I the margin column on the left side of each page, which is used for subheadings and information signs

I the text column, which contains the main information, tables and screenshots I the footer, which shows the name and the release of the document as well as

the page number

Links Links are illustrated throughout the UHB with a little triangle followed by a page number within squared brackets. These links help you to jump to related sections by clicking on them or turning to the relevant page.

Please find the information on page 6.  $\triangleright$  6]

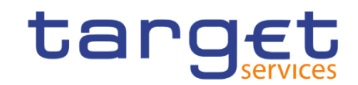

 *Illustration 1:* Link illustration

- **Tables** Tables are used to present information in a clearly arranged format. They consist of a table head and a table body. The body is divided into a left and a right column. The left column contains keywords, for example field names, which are explained in the right column. Subsections within a table are preceded by a heading. The order of the description follows the appearance on the screen from left to right and from top to bottom.
- **Type Set** Regular text in the UHB is written in Arial Unicode MS font with a size of 11pt. Screen and button names are written in italic letters, GUI paths use the Courier New font. Field names and field values are put in quotation marks if they appear in a context other than their dedicated description.

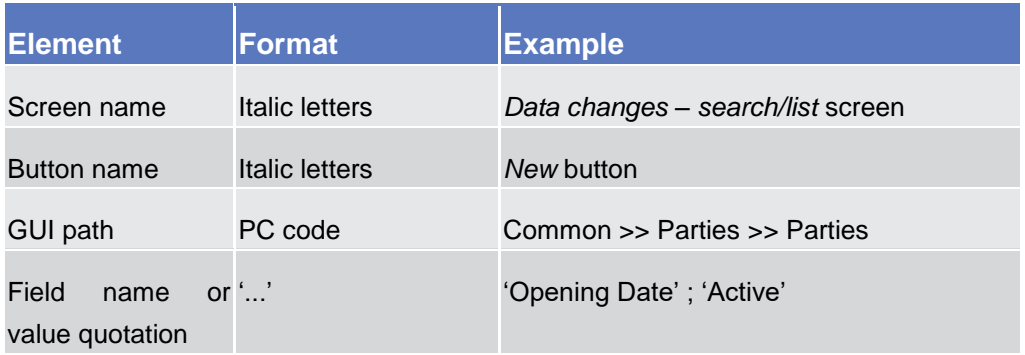

**Screenshots** Screenshots are used to illustrate the corresponding text. Note that there might be minor deviations between the screenshot and your screen appearance, according to your access rights or a specific selection you have made. In addition, some functions are mutually exclusive and cannot be represented in a single screenshot. In these cases, the screenshot illustrates the more prevalent use of the screen.

> Values shown on a screenshot might also deviate from the default values indicated in the description. In these cases, the description is valid rather than the screenshot.

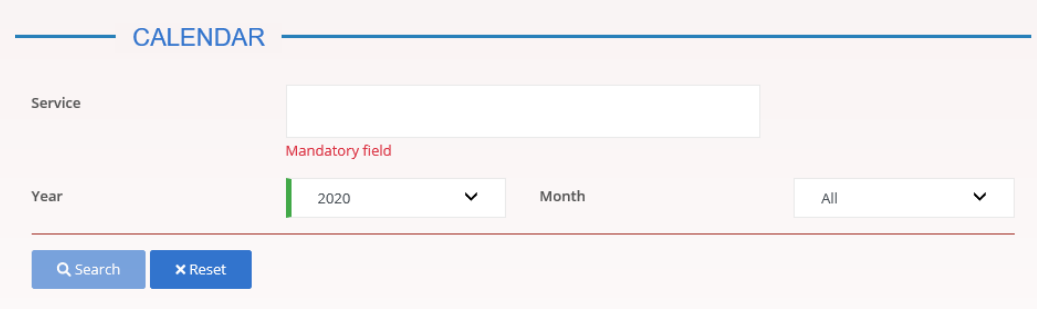

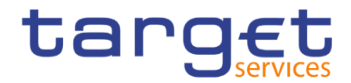

*Illustration 2:* Screenshot of Calendar Search/List Screen

## <span id="page-6-0"></span>**1.1.2 UHB Structure**

The UHB is structured in three parts and is complemented by an annex.

**Part 1** The **introduction** explains the aim, the content and the approach of both the UHB and the GUI. While the first section explains how to use the UHB, the second section focuses on the design and common functionalities of the GUI.

The overview of the UHB includes information about:

**Ⅰ The UHB methodology [**▶]

**Ⅰ The UHB structure [\[](#page-6-0)**▶]

The overview of the GUI consists of information about:

**Ⅰ** Setup and login procedures [11]

**I**GUI structure, including information about the menu structure, screen structure, screen types, field types and properties, and common buttons and icons [<sup>1</sup>]

- **Ⅰ Communication network and services [**▶]
- **User administration [**▶]
- **Ⅰ Security and certification services [**▶]
- **■** Online help [▶]

Refer to this part if you need information on how to use the UHB or on common functionalities of the GUI.

**Part 2** The **screen reference part** starts with a general section serving as a reader's guide for this part. It is followed by the screen descriptions of all screens contained in the GUI. Each description follows an identical structure which comprises detailed information on all screen fields.

> The screen reference part is structured along the first and second GUI menu level, followed by the screens in alphabetical order. Within this alphabetical order, all screen types belonging to the same business function are grouped together to follow the business logic (*search/list* screen, *details* screen, *new/edit* screen).

> Refer to this part if you need detailed and precise information on a screen, field or button.

**Annex** The **annex** supplies detailed information complementing the UHB:

**Ⅰ** Annex Section 3.1 - Sitemap [D]: Hierarchical, structured illustration of all screens and their interrelations

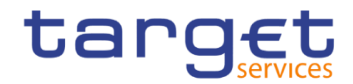

**Ⅰ Annex Section 3.2 - List of privileges [**▶]: For each screen, all privileges and their corresponding description are listed

# <span id="page-7-0"></span>1.2 Overview of the Graphical User Interface

The GUI is a browser-based application for communication with BDM in U2A mode. It is based on the ISO norm 9241 'Ergonomics of human system interaction'.

## <span id="page-7-1"></span>**1.2.1 Setup and Login Procedures**

Before entering the GUI, make sure that your workstation complies with the hardware and software requirements and implement all necessary preparations (e.g. firewall settings) described below.

Such requirements/preparations may be subject to periodical review/update to comply with changing technical/regulatory scenario.

Please refer to the "ESMIG U2A Qualified Configurations" annex of ESMIG UDFS.

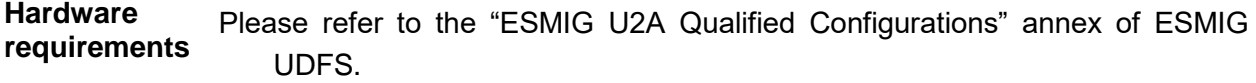

**Software requirements** Please refer to the "ESMIG U2A Qualified Configurations" annex of ESMIG UDFS.

**Supported Web-Browsers and Settings** Please refer to the "ESMIG U2A Qualified Configurations" annex of ESMIG UDFS.

**GUI Access** Users are directed to an initial page named ESMIG portal that ensures proper routing to the web applications the user has been granted to enter.

**NRO specific**  Please refer to the "ESMIG U2A Qualified Configurations" annex of ESMIG **requirements** UDFS.

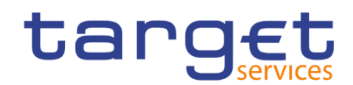

# <span id="page-8-0"></span>**1.2.2 GUI Structure**

This chapter explains the basic elements of the BDM GUI structure (i.e. structure of the menu and the screens) helping you to navigate through the system and to use it quickly and efficiently.

The first subsection describes the menu structure where screens are grouped hierarchically. Afterwards, the second subsection explains the layout structure common to each screen. The following subsections provide details on the [different screen types](#page-10-0) [\[](#page-10-0)1[\]](#page-10-0) and on recurring elements, such as [common field types](#page-11-0)  $[\]$  $[\]$  $[\]$  or buttons and icons  $[\]$ .

#### <span id="page-8-1"></span>**1.2.2.1 Menu Structure**

The GUI menu is structured into four hierarchical menu levels. The hamburger menu appears when the proper icon is selected. Then the menu can be further navigated - the second, third and fourth menu levels are accessible via mouseover on the first-level menu item - in order to select the desired functionality.

**Hint** Depending on your access rights, it is possible that not all menu entries are visible for you. Contact your system administrator to verify that you have the necessary privileges to access all screens relevant to you. The privileges are listed in each screen and business scenario description.

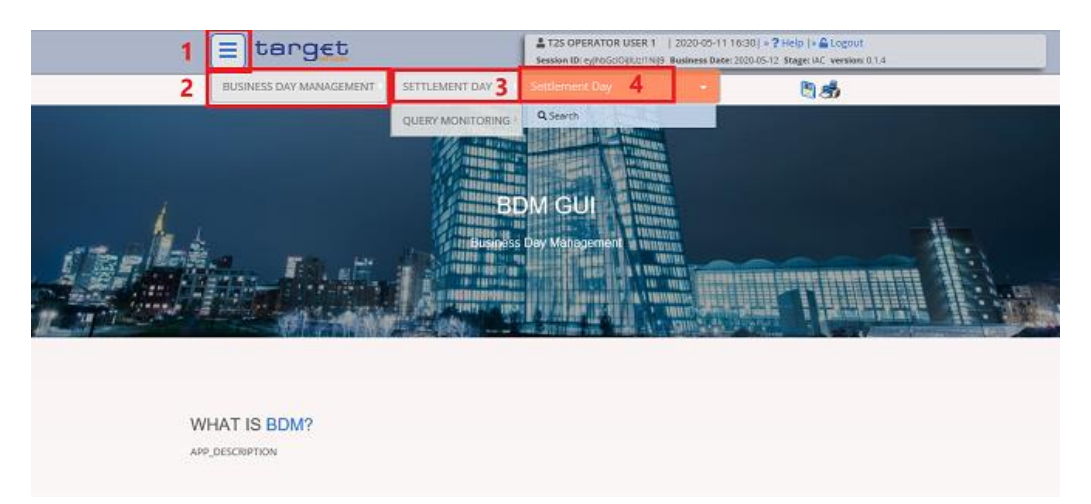

*Illustration 3:* BDM menu levels

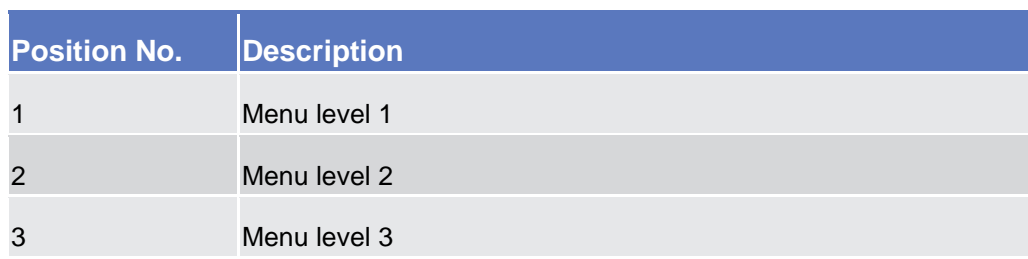

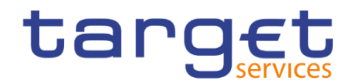

4 Menu level 4

All entries on the third menu level are structural subcategories. To access a screen you have to click on the fourth menu level.

#### <span id="page-9-0"></span>**1.2.2.2 Screen Structure**

In general, each screen of the BDM GUI follows the same layout containing a header and a content area.

The header appears at the top of every screen. It contains three main elements providing useful information and helping you to navigate between the different screens as shown in the illustration below.

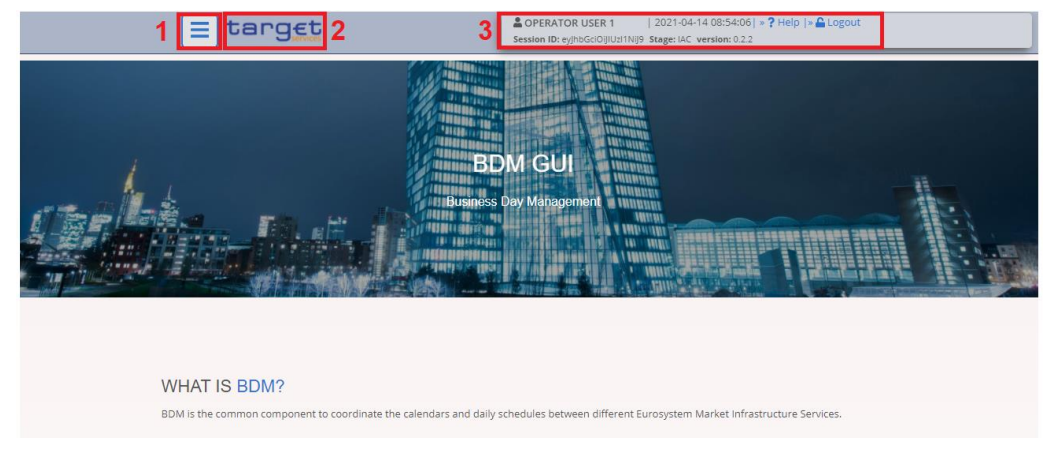

#### *Illustration 4:* Header elements

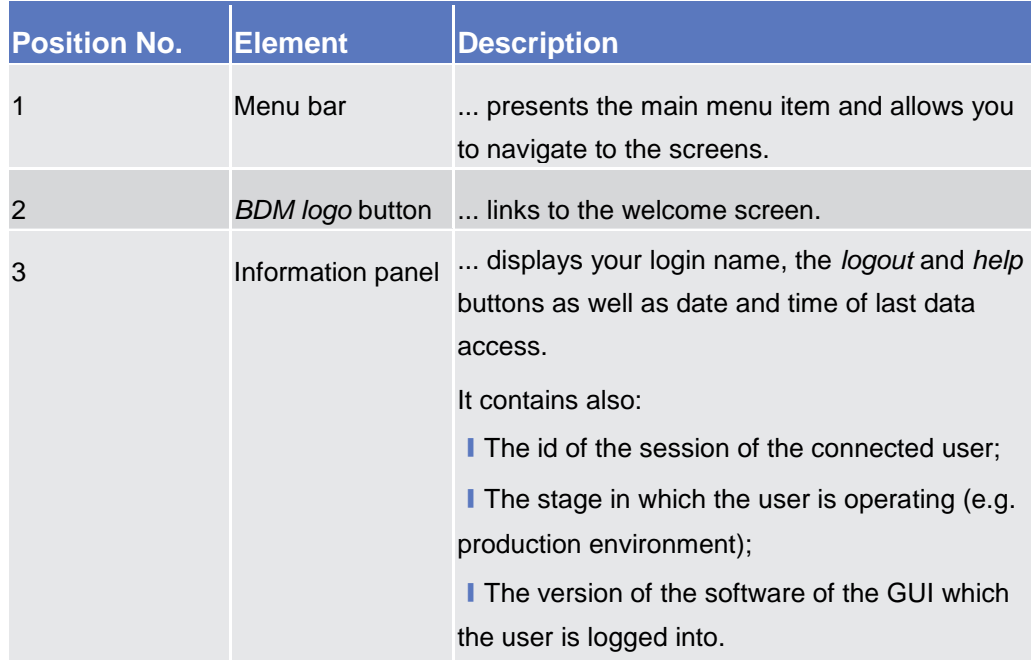

**Header**

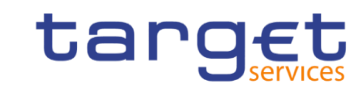

#### **Content Area**

**BANQUE DE FRANCE** 

BANCA D'ITALIA BANCODE ESPAÑA

**DEUTSCHE**<br>BUNDESBANK

The content area is the part of the GUI where you can trigger all business actions. It is organised by five main elements which help you to interact properly with the GUI as shown in the illustration below.

To structure large amounts of data, the content area is further separated into frames and sub-frames.

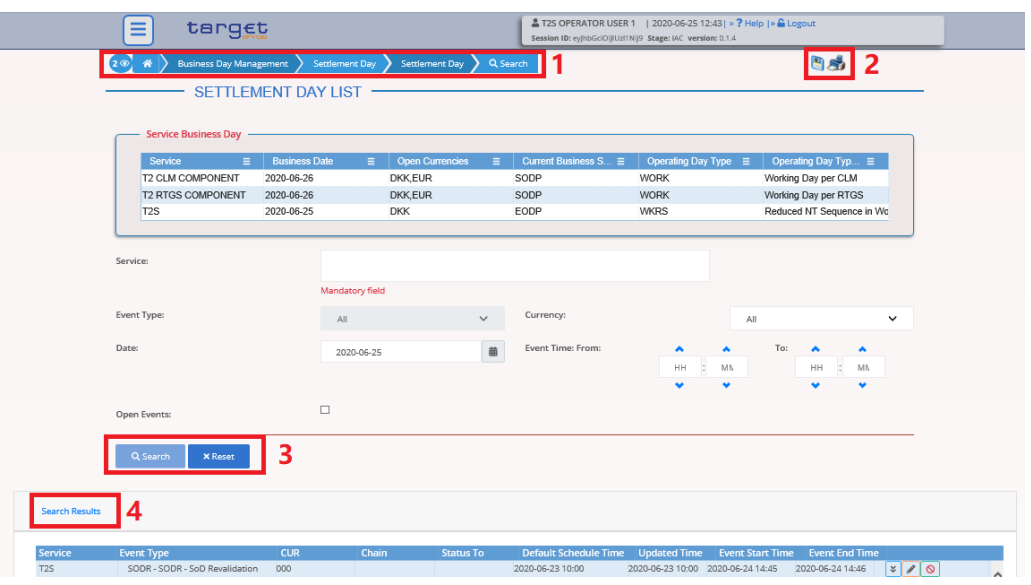

*Illustration 5:* Content area elements

| <b>Position No.</b> | <b>Element</b>               | <b>Description</b>                                      |
|---------------------|------------------------------|---------------------------------------------------------|
|                     | <b>Breadcrumb</b>            | shows the main path to the current<br>screen.           |
| $\mathcal{P}$       | Basic icons                  | exports or prints the screen content.                   |
|                     | <b>Button bar</b>            | shows all available buttons for the current<br>screen.  |
|                     | Frame and sub-frame<br>title | groups related information as a structural<br>function. |

Further information about the icons can be found in the common buttons and icons section.

#### <span id="page-10-0"></span>**1.2.2.3 Screen Types**

The BDM GUI consists of the following types of screens, each with a different function:

- ❙*Search/List* screen
- ❙*Details* screen

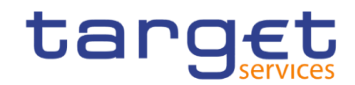

#### **Search/List**  Screen You can access all search/list screens on menu level four.

The *search/list* screen allows you to query the BDM database using a predefined set of search criteria. After executing a search, a list of data records matching your search criteria is displayed in a table. To select an entry from a list displayed on a *search/list* or *list* screen, click on the desired entry. The background colour of the table line changes to indicate the selected entry. If the search retrieves only one record, the *details* screen is displayed directly, if you are authorised to access the *details* screen, else the record is displayed in the table in the *list* screen. You can browse through the list using the table buttons. Furthermore, it is possible to arrange your search results in ascending or descending order by the columns shown. This does not trigger a refreshed query.

**Details Screen** In contrast to the *search/list* screen, you can only access the *details* screens via other screens.

> All *details* screens provide you with in-depth information of a previously selected data record.

> Before showing the *details* screen, a new query is forwarded to the system to ensure most up-to-date data.

#### <span id="page-11-0"></span>**1.2.2.4 Field Types and Properties**

**Field Types** The description of the common field types with the proper descriptions follow.

**Input Fields** In input fields you can enter text and/or numeric content. Make sure to comply with the format requirements, which are part of each field/screen description.

#### $\mathbf \Omega$ **Hint**

You can use the tab key on your keyboard to navigate through the GUI fields.

**Select Fields** Select fields are either select boxes or check boxes.

> **I Select boxes:** Functionally a select box is a way to enter data from a limited list of possible values. In BDM you can find different types of select boxes, standard select box and input-sensitive select box.

> **The standard select box** enables the user to choose one entry from a predefined set of values. To select an entry, click on the little box with the arrow to open the menu. Then select the desired value by clicking on it.

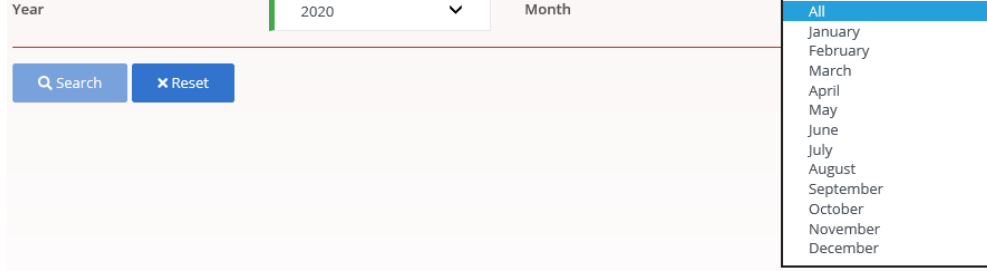

*Illustration 6:* Standard select box

**I Check boxes:** Enable you to select more than one value at the same time. Click on the boxes corresponding to the options you would like to select. Selected check boxes contain a check mark.

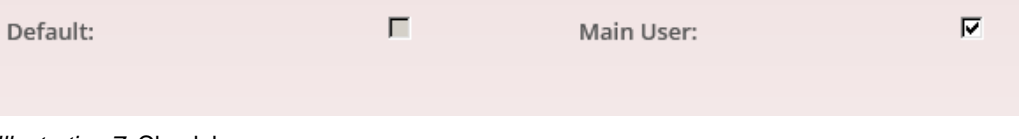

*Illustration 7:* Check boxes

**Read-only Fields Field Properties** In addition to enter and select fields, the BDM GUI has also read-only fields, which are pre-filled and do not allow data changes. All field types have specific properties with respect to possible character sets, and mandatory content. **Date** A Date type field has the following format: YYYY-MM-DD. There are four digits representing the year, two digits representing the month and two digits representing the day. The default value of Date fields, unless differently specified, is BLANK. The field Date is always linked to a calendar icon that opens a calendar where you can select a day. It is possible to insert a date writing in the field or using the calendar. **Time<sup>1</sup>** The Time type field has the following format: HH:MM. There are two digits representing the hour and two digits representing the minute.

<sup>-</sup><sup>1</sup> The Time in the system refers to the CET/CEST zone.

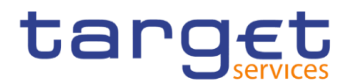

**Numeric** There are different type of numeric field. In general these fields, in edit mode, can contain only numbers and "-" symbol.

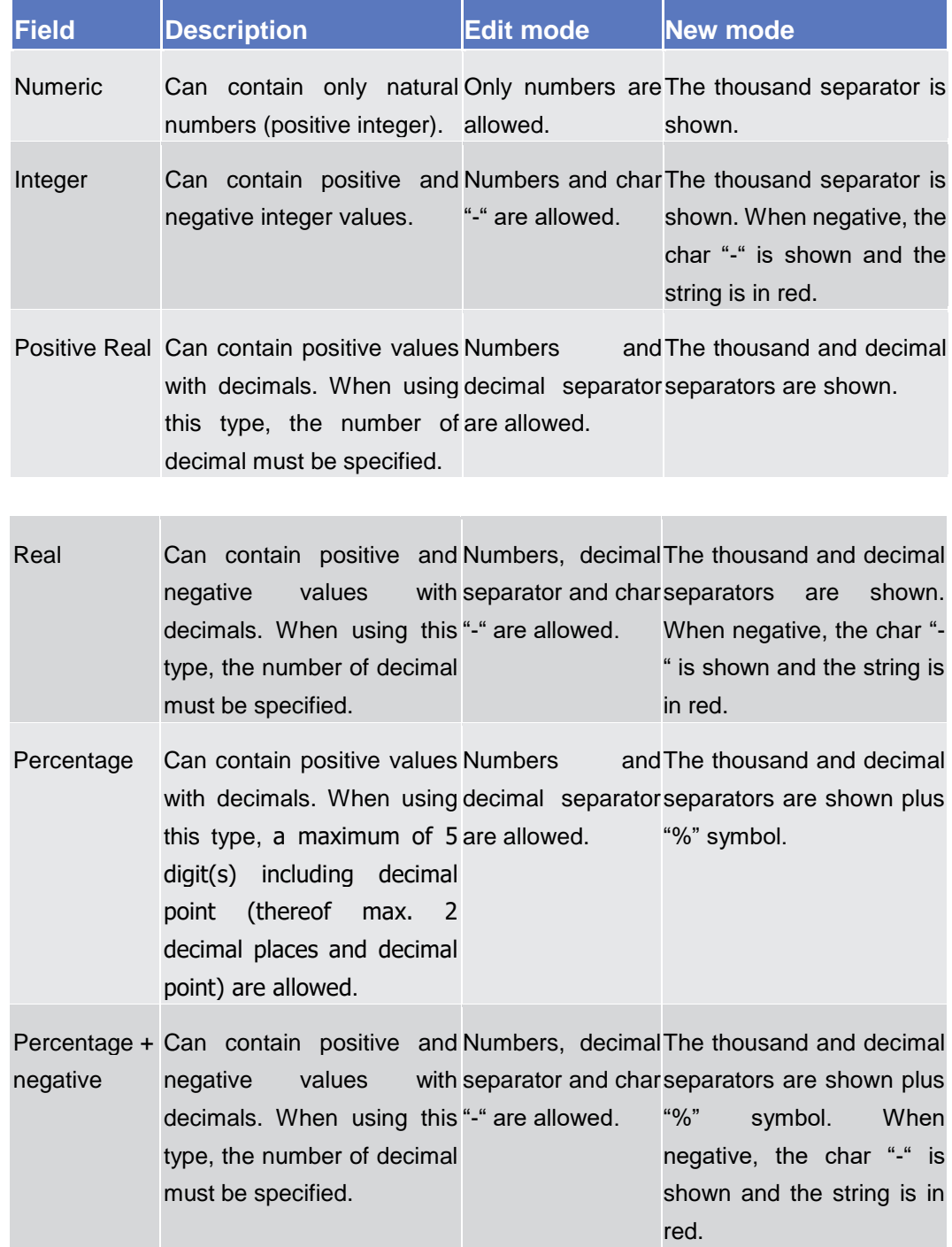

**Characters** BDM operates in British English and uses the SWIFT-x character set to enter data: if not described differently, the fields are intended to be based on the SWIFT-X character set. BDM can accept the UTF-8 character set with the exception of '<', '>' and '&' in specific fields; when this happens, this is explicitly reported.

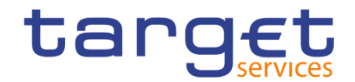

The GUI does not differentiate between upper and lower case in terms of data input for input fields.

The SWIFT-x character set corresponds with the following content:

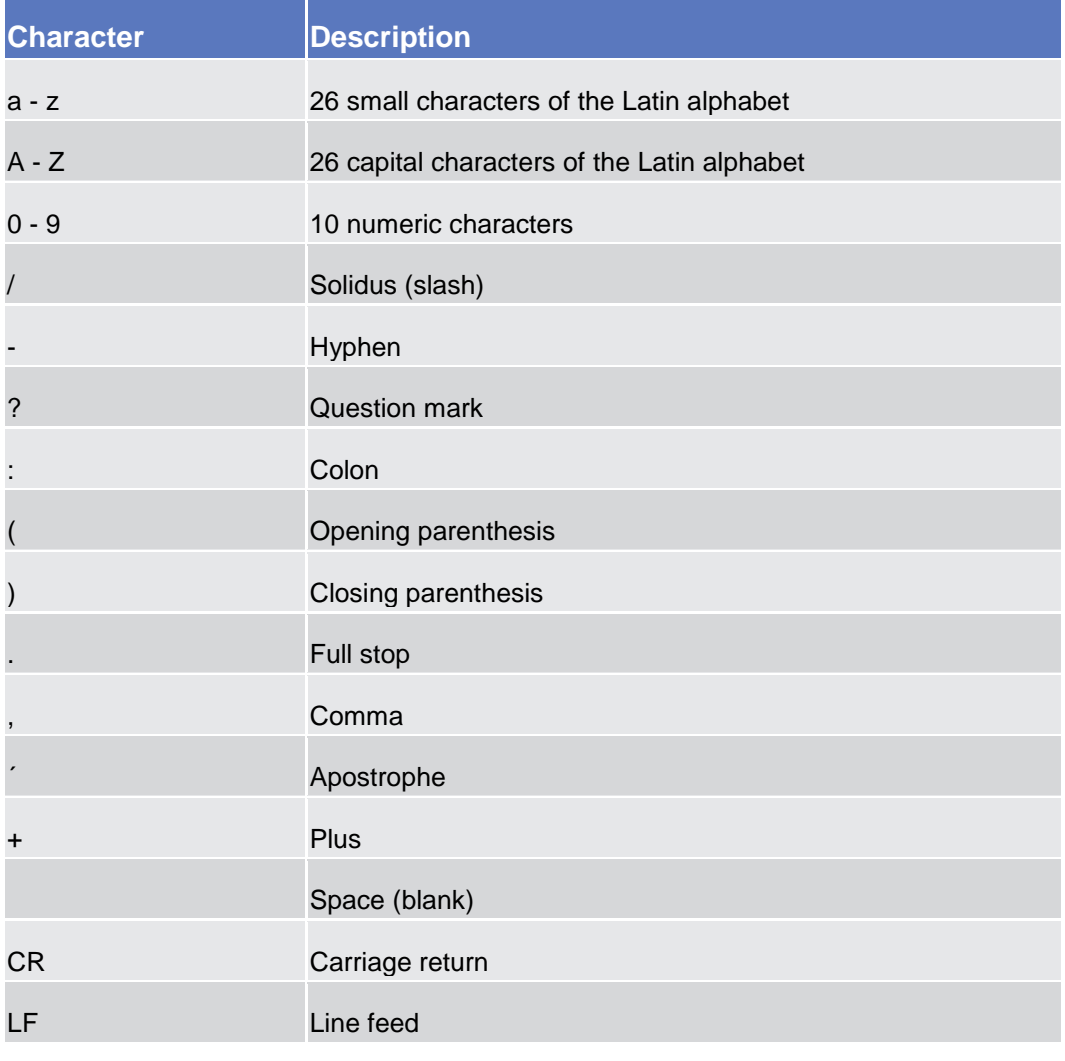

# $\mathbf \Omega$

#### **Hint**

BDM does not process fields (mandatory or optional), that are only filled with blanks. Blanks appearing at the beginning or at the end of a field entry are deleted automatically without any notification.

Fields in a *list* or *details* screen, where the dataset was saved without an entry, are filled with '---'.

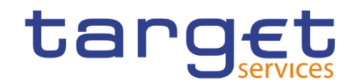

#### **Mandatory Content** In the GUI, mandatory fields are marked with a red line in the label or with the sentence "Mandatory field". All marked fields have to be filled in before you are allowed to proceed. The red line is turned into green when the field contains a value or is selected.

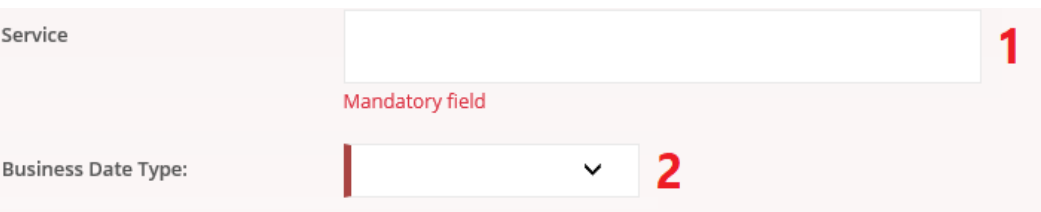

*Illustration 8:* Mandatory fields

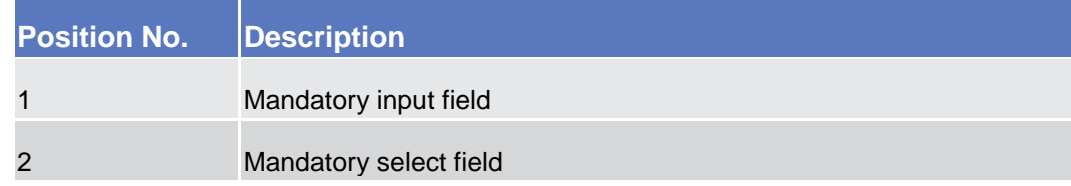

#### <span id="page-15-0"></span>**1.2.2.5 Common Buttons and Icons**

While working with the BDM GUI you will find that some buttons and icons appear regularly. There are three types of common elements:

**I** Basic icons, which you can find on every screen

**I** Utility elements, which represent functions within the content area

❙Table elements, which you can find below data record lists on *search/list*

The buttons contained in the button bar are variable and therefore explained in the screen descriptions.

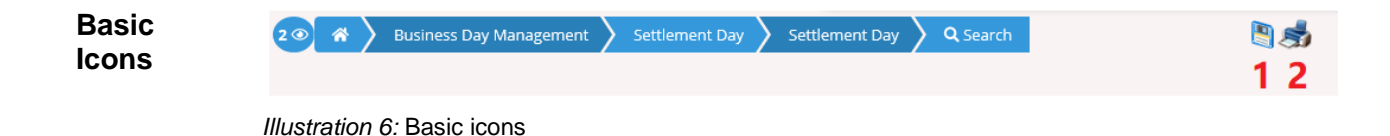

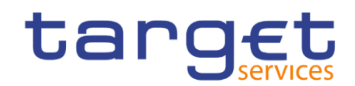

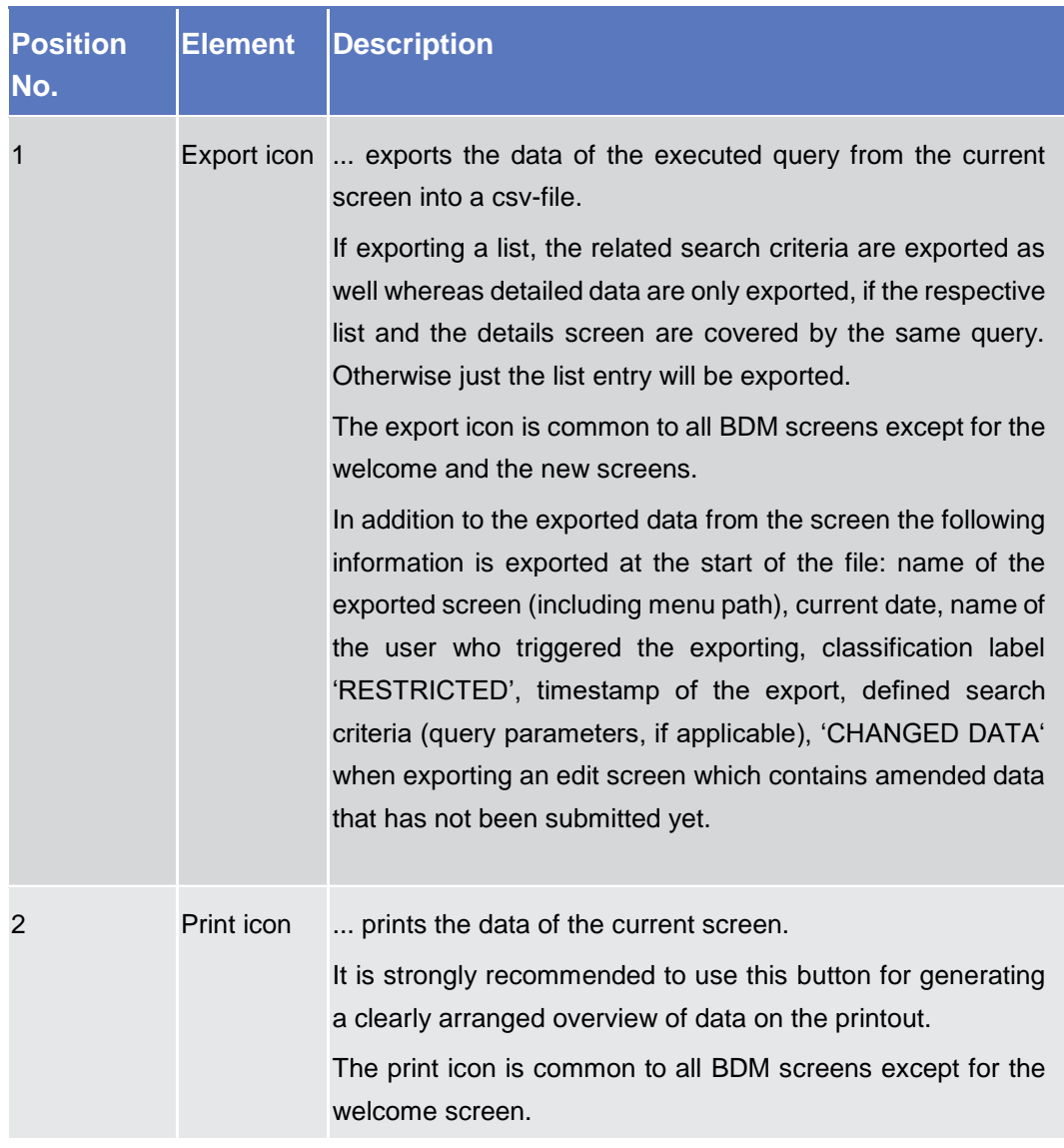

# <span id="page-16-0"></span>**1.2.3 Communication Network and Services**

Refer to the ESMIG UDFS document for details on the communication network and services.

# <span id="page-16-1"></span>**User Administration**

**Registration** Only registered users have access to the BDM GUI, therefore registration in BDM reference data and to the network is necessary prior to the first GUI access. The Registration Guide provides information on how to fill in Registration Forms properly.

> After registration the system administrator is given the possibility to grant and revoke privileges to its users within the BDM GUI as described in both the screen reference part and the user instructions part.

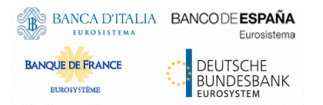

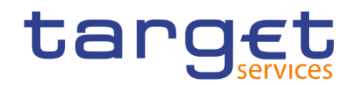

# <span id="page-17-0"></span>**1.2.5 Security and Certification Services**

In order to guarantee a secure and safe handling of the information and to protect customer data provided via the GUI, various security elements have been put into place:

**I** The scope of available data and functions is controlled via the management of access rights

**I** The security features provided by the network providers and described in their respective user documentation prevent unauthorised access

## <span id="page-17-1"></span>**1.2.6 Online Help**

The content of the UHB can be accessed from the BDM GUI by clicking on the *help* button.

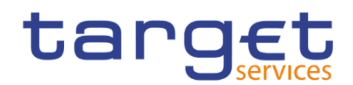

# <span id="page-18-0"></span>**Screen Reference Part**

# <span id="page-18-1"></span>2.1 General

The screen reference part offers a complete overview of all BDM GUI screens that are available in U2A mode. Each screen description focuses on a single screen and explains all fields contained therein.

In detail, every screen description has the same structure and contains the following elements.

- **Context of Usage** The context of usage explains what a screen displays, what you can do with the screen and which special features are available for the screen, for example the need for confirmation in 4-eyes mode or usage restrictions. If the export functionality produces more data than shown on the screen (if a *list* screen is based on a detailed query), this is also indicated in the context of usage.
- **Screen Access** The screen access lists all possible ways to access the screen. This includes navigation via the menu and navigation via other screens.
	- **Examples**

m

Navigation via the menu:

Business Day Management >> Settlement Day >> *Settlement Day – search/list* screen

When navigating via a *search/list* or *list* screens, a data record has to be selected by clicking on a table row. Afterwards, you can click on specific buttons in the button bar, e.g. the *edit* or *details* button.

- **Privileges** The privileges segment lists all necessary privileges to access the screens and to use its functions*.* First, the privileges to access a screen are mentioned, followed by the privileges that are necessary to use all functions on the screen. For further information, refer to the list of privileges  $[]$ .
- Reference The reference lists all business scenarios containing the respective screen (reference to the user instructions part).
- **Screenshot** You can use the screenshot as orientation for your work with the UHB. All screenshots are based on the maximum of access rights, so deviations are possible if you do not own all privileges which are necessary to use the screen

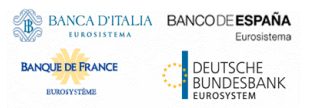

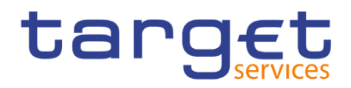

in its full extent. In addition, deviations between the screenshot and the field/button description are possible in the case of mutually exclusive functions and based on a specific selection you have made. Values shown on the screenshot might also deviate from the default values indicated in the description.

**Field Description** The field description provides all the relevant information related to the respective field name. It is structured in table format with a separate table for each frame. Sub-frames are indicated by subsection headings in the table. The following illustration explains the structure of a field description.

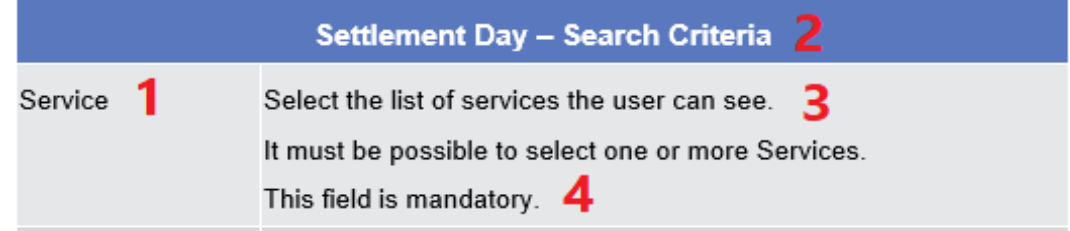

*Illustration 7:* Example of a screen description

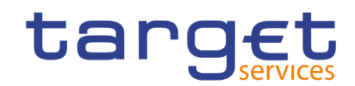

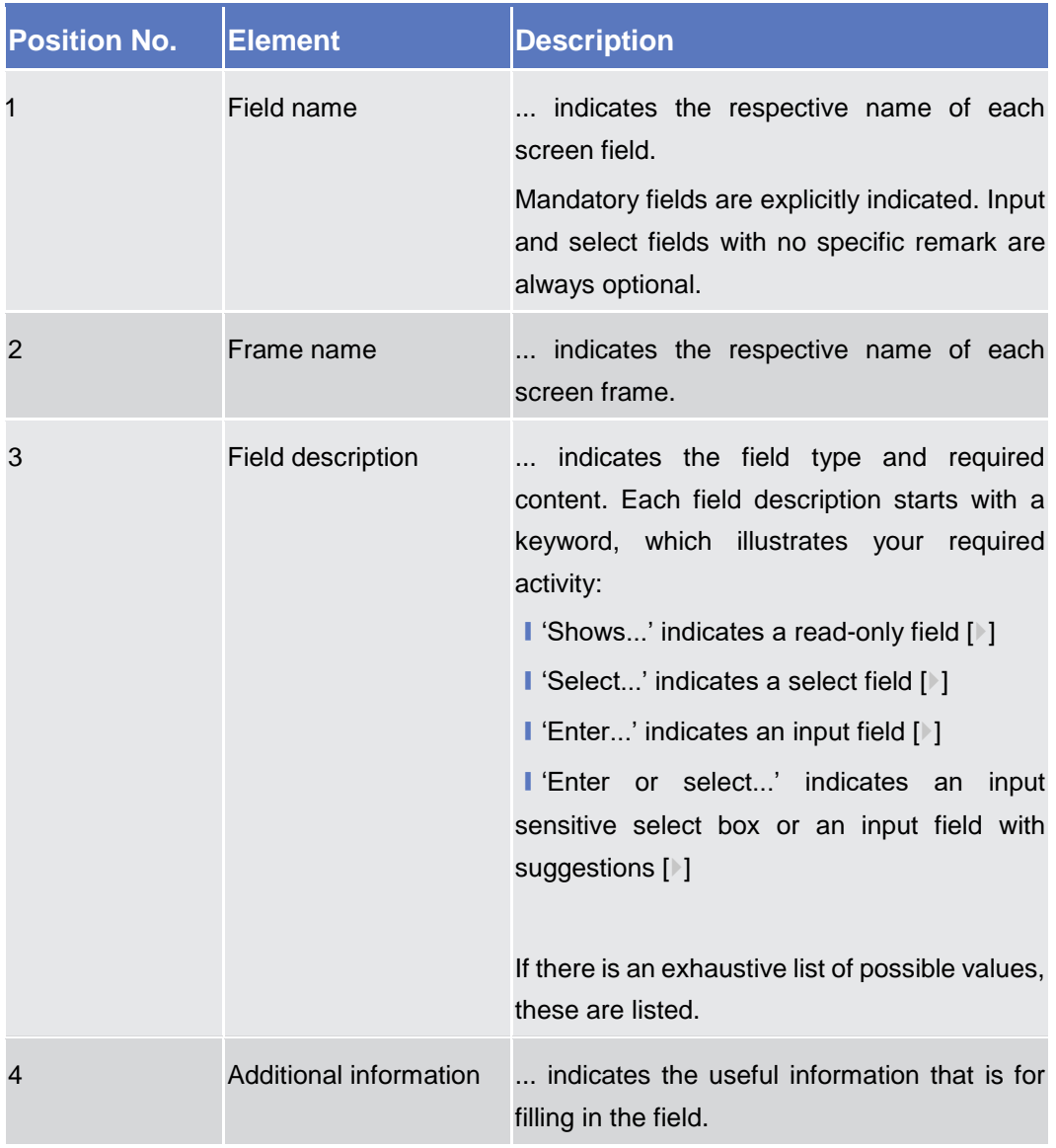

**Buttons** All buttons specific to the screen are listed and described in a table at the end of the screen description. The following illustration explains the structure of a button description.

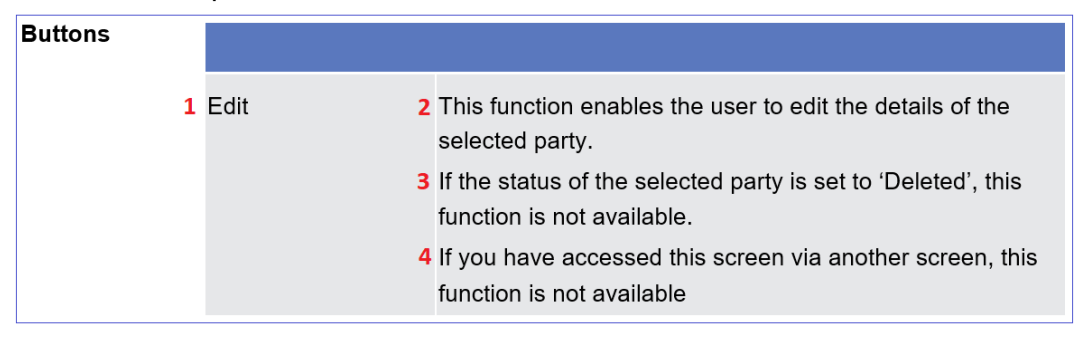

*Illustration 8:* Example of a button description

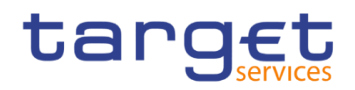

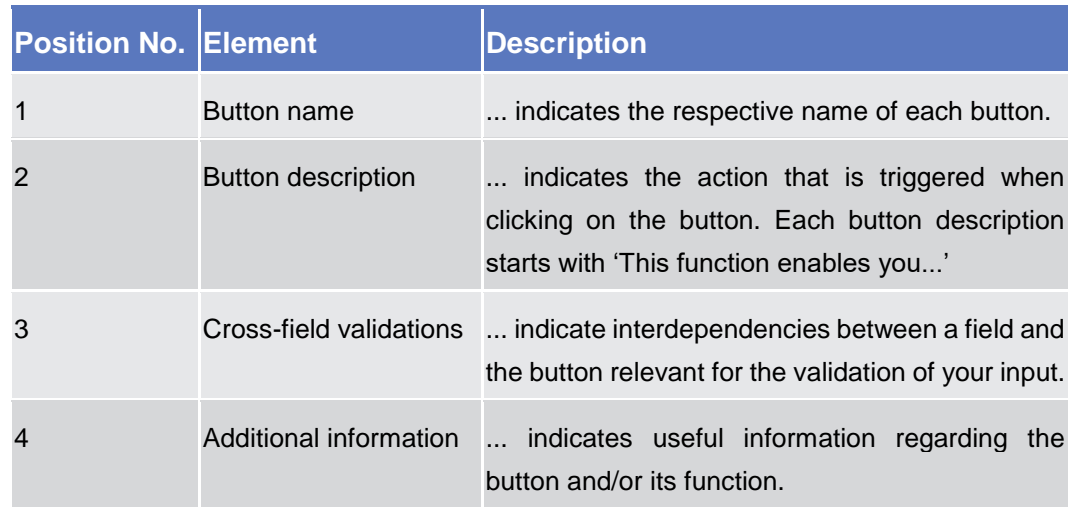

For further information on common buttons, refer to Common Buttons and Icons.

# <span id="page-21-1"></span><span id="page-21-0"></span>2.2 Business Day Management

# <span id="page-21-2"></span>**2.2.1 Settlement Day**

BANCA D'ITALIA BANCODE ESPAÑA

**BANQUE DE FRANCE** 

DEUTSCHE<br>BUNDESBANK

#### **2.2.1.1 Settlement Day – Search/List Screen**

#### **Context of Usage** This screen enables the user to display a list of Schedule Events of the Current Day Schedule of the specific service matching the entered criteria. The screen allows seeing the Scheduled Events of more than one service at the same time. When returning the list of Scheduled Events, the Service Operator is allowed to see the processes of a selected event, to edit or to force the completion of a selected Scheduled Event or of all Events in the same Chain of the selected Event.

When entering, the screen shows the status of the current business day for each Service.

**Screen**  ❙*Business Day Management* >> *Settlement Day >> Settlement Day >> Search*

**Access**

- **Privileges** To use this screen, the following Privileges are needed [ie]:
	- **I** T2S diary query
	- **Current status of the T2S settlement day**

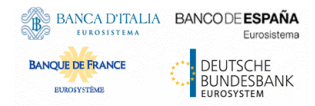

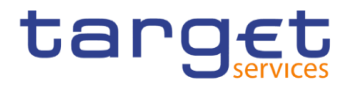

**Bud** 

#### **Screenshot**

|                | Service Business Day       |                      |                      |                 |              |                        |                              |                          |                     |                             |                         |                       |
|----------------|----------------------------|----------------------|----------------------|-----------------|--------------|------------------------|------------------------------|--------------------------|---------------------|-----------------------------|-------------------------|-----------------------|
|                | Service<br>$\equiv$        | <b>Business Date</b> | $\equiv$             | Open Currencies | $\equiv$     | Current Business Sta E |                              | Operating Day Type ≡     |                     | Operating Day Type ■        |                         |                       |
|                | <b>T2 CLM COMPONENT</b>    | 2021-03-04           |                      | EUR.DKK         |              | <b>SODP</b>            | <b>WORK</b>                  |                          |                     | Working Day per CLM         |                         |                       |
|                | <b>T2 RTGS COMPONENT</b>   | 2021-03-01           |                      | <b>EUR.DKK</b>  |              | SODP                   | <b>WORK</b>                  |                          |                     | Working Day per RTGS        |                         |                       |
|                | T <sub>2S</sub>            | 2021-03-04           |                      | EUR.DKK.SEK     |              | RTMS                   | <b>WKRW</b>                  |                          |                     | Reduced NT Sequence Without |                         |                       |
|                |                            |                      |                      |                 |              |                        |                              |                          |                     |                             |                         |                       |
|                | Service:                   |                      |                      |                 |              |                        |                              |                          |                     |                             |                         |                       |
|                |                            |                      | Mandatory field      |                 |              |                        |                              |                          |                     |                             |                         |                       |
|                | Event Type:                | All                  |                      |                 | $\checkmark$ | Currency:              |                              |                          | All                 |                             |                         | $\checkmark$          |
|                |                            |                      |                      |                 |              |                        | $\hat{\phantom{a}}$          | $\overline{\phantom{a}}$ |                     | $\overline{\phantom{a}}$    | $\blacktriangle$        |                       |
|                | Date:                      |                      | 2021-03-04           |                 | 繭            | Event Time: From:      | HH                           | MN                       |                     | To:<br>HH                   |                         | MM.                   |
|                |                            |                      |                      |                 |              |                        | $\checkmark$                 | v                        |                     | $\checkmark$                |                         | v                     |
|                |                            |                      |                      |                 |              |                        |                              |                          |                     |                             |                         |                       |
|                | Q Search<br><b>X</b> Reset |                      |                      |                 |              |                        |                              |                          |                     | "Show Graph                 |                         | + Add Event           |
|                |                            |                      |                      |                 |              |                        |                              |                          |                     |                             |                         |                       |
| Search Results |                            |                      |                      |                 |              |                        |                              |                          |                     |                             |                         |                       |
|                |                            |                      |                      |                 |              |                        |                              |                          |                     |                             |                         |                       |
|                |                            |                      |                      |                 |              |                        |                              |                          |                     |                             |                         |                       |
| Service        | <b>Event Type</b>          | Currency             | <b>Planning Rule</b> | Chain           |              | <b>Status To</b>       | <b>Default Schedule Time</b> |                          | <b>Updated Time</b> |                             | <b>Event Start Time</b> | <b>Event End Time</b> |

*Illustration 12: Settlement Day – search/list* screen

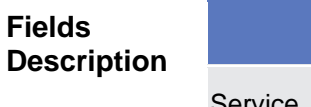

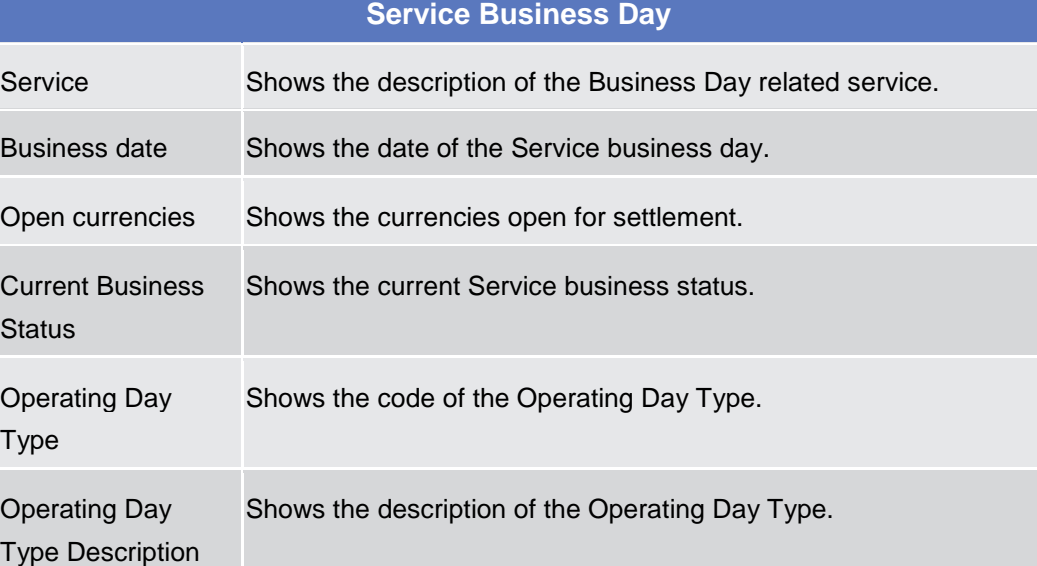

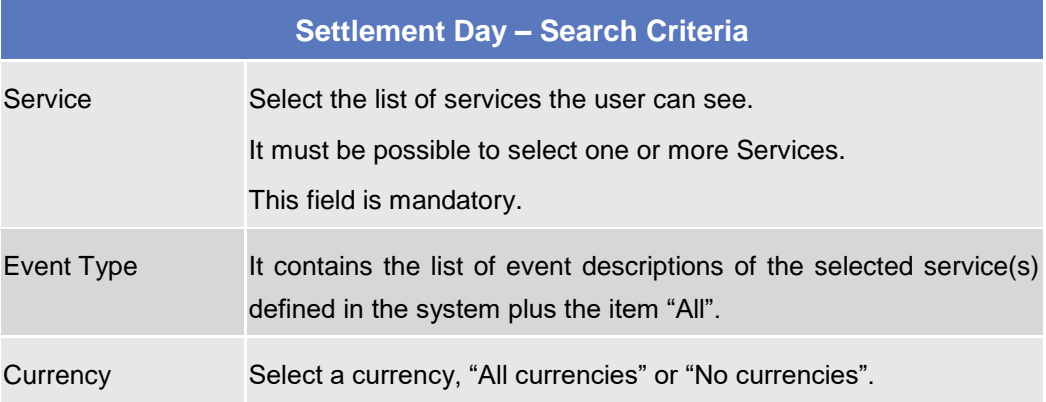

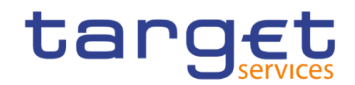

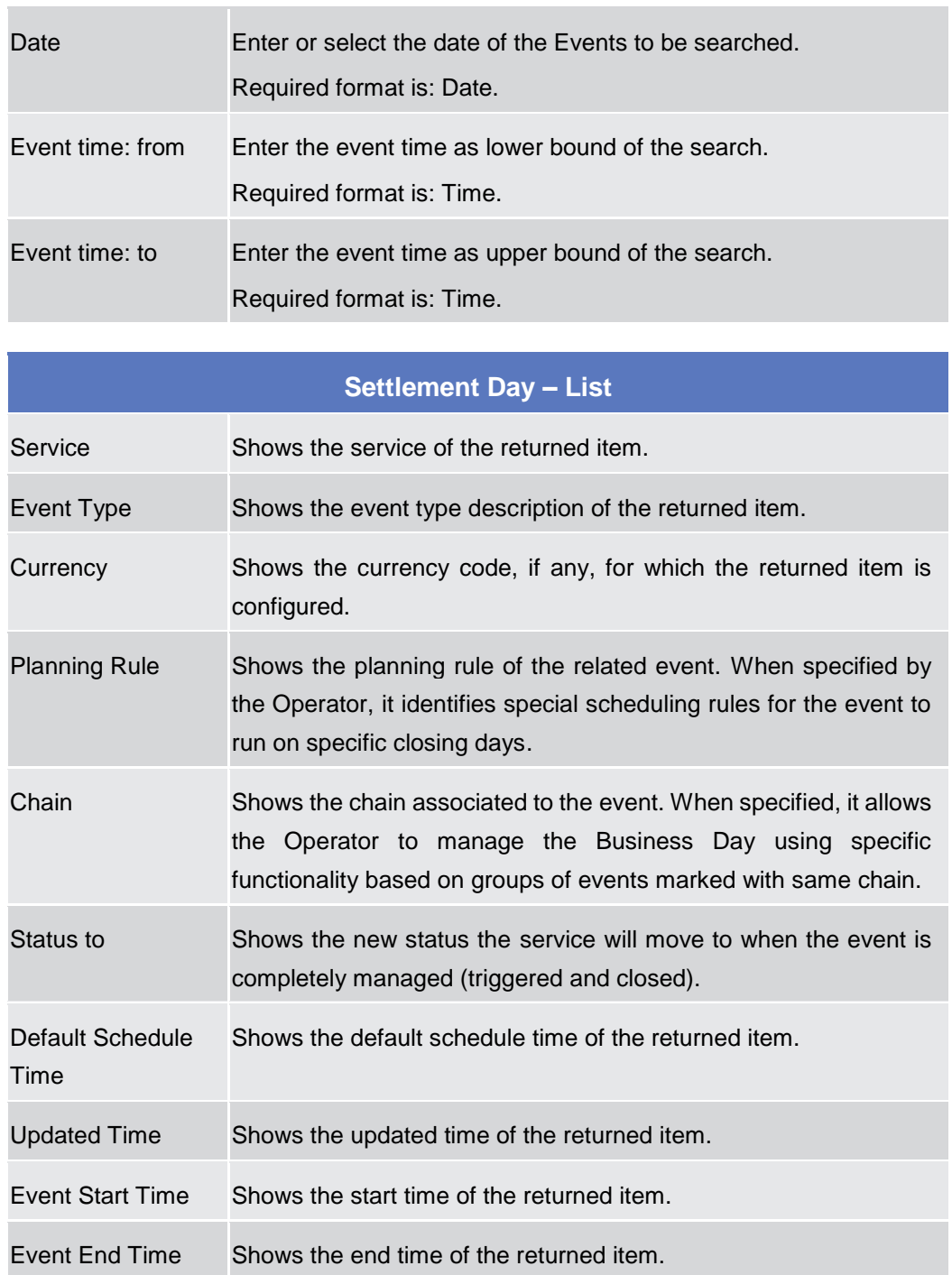

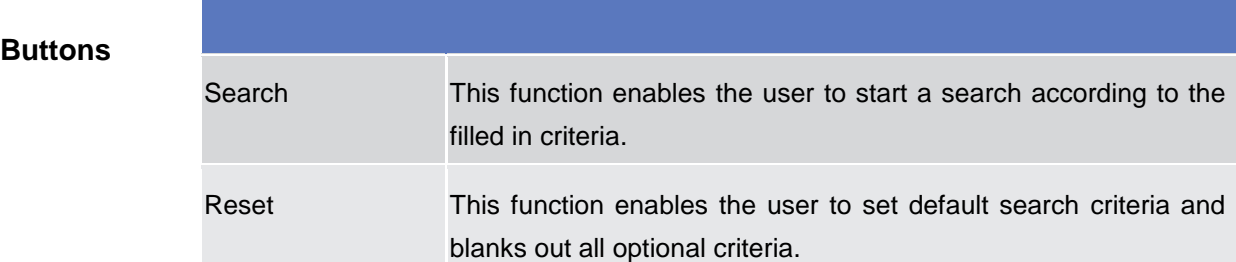

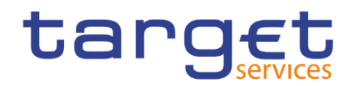

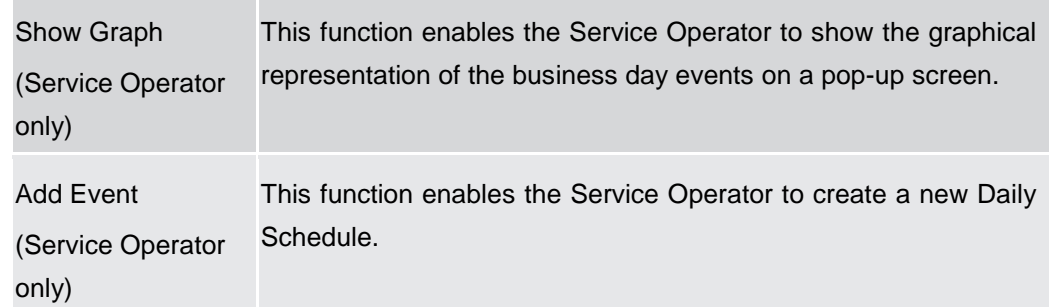

#### <span id="page-24-1"></span><span id="page-24-0"></span>2.2.2 Calendar

BANCA DITALIA BANCODE ESPAÑA

**BANQUE DE FRANCE** 

DEUTSCHE<br>BUNDESBANK<br>EUROSYSTEM

#### **2.2.2.1 Calendar – Details Screen**

**Context of Usage** The screen enables the user to consult the operative calendars of Target Services, specifying opening and closing days.

> The system shows days, highlighted in a different colour, when the general rule has exception for specific currencies and permits the user to look at these exceptions. Week-ends are always closing days.

> Default opening and closing days are defined by the system. Exception to the standard opening and closing days are defined by the Closing Days function.

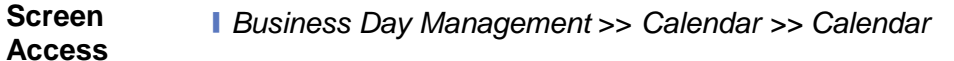

**Privileges** To use this screen, the following Privileges are needed [b]: **I** T2S calendar query

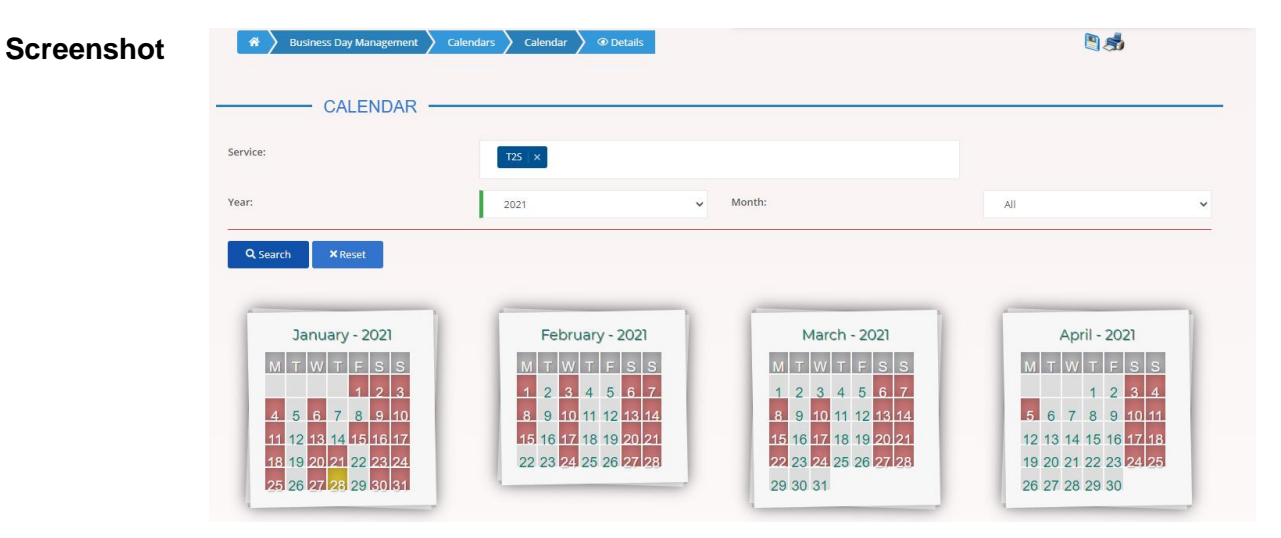

*Illustration 13: Calendar – details* screen

EUROSYSTÈME

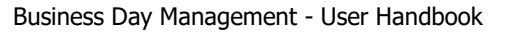

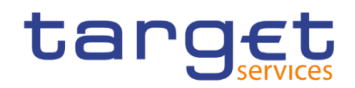

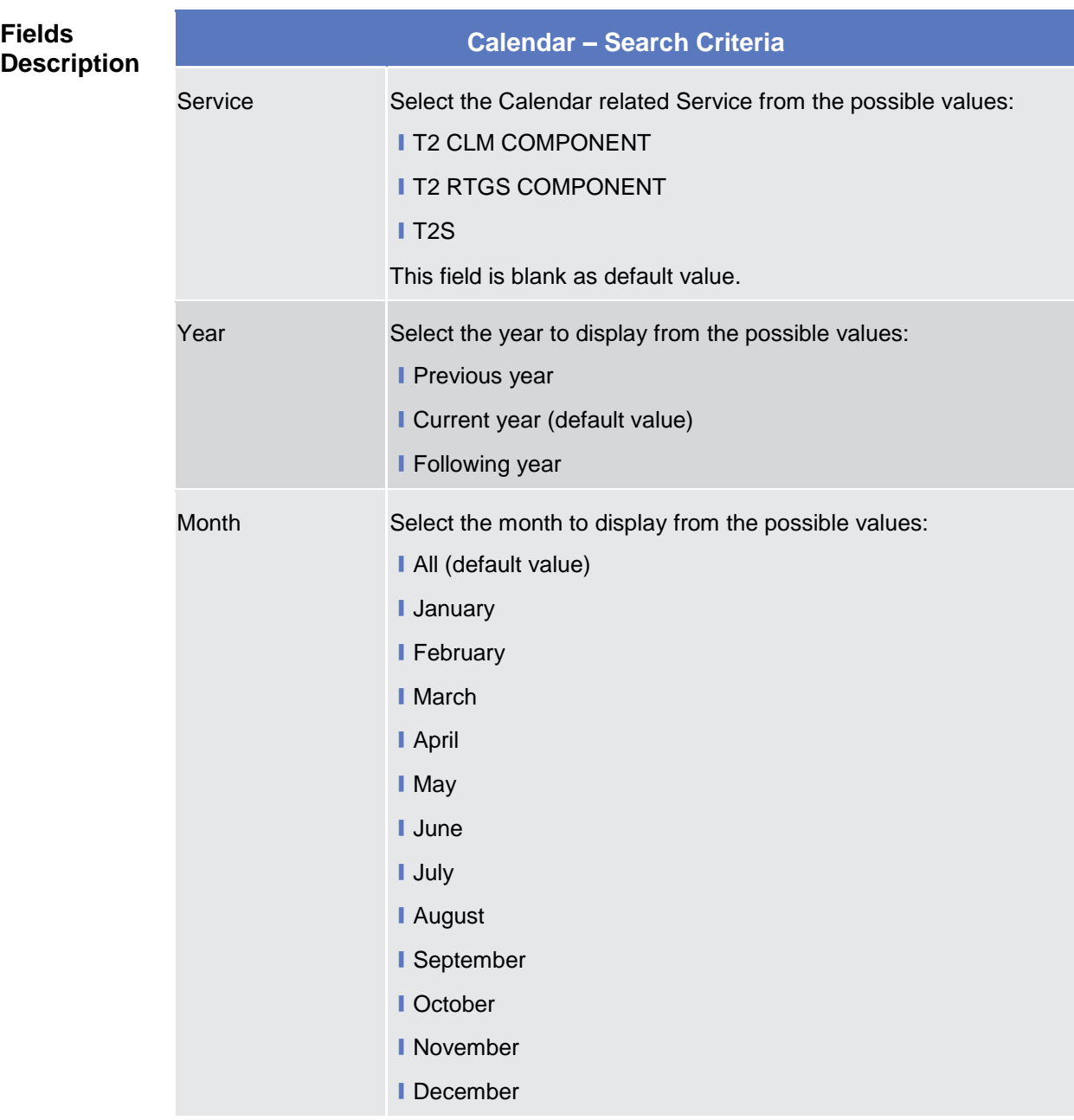

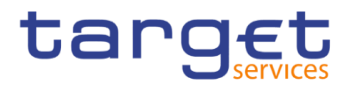

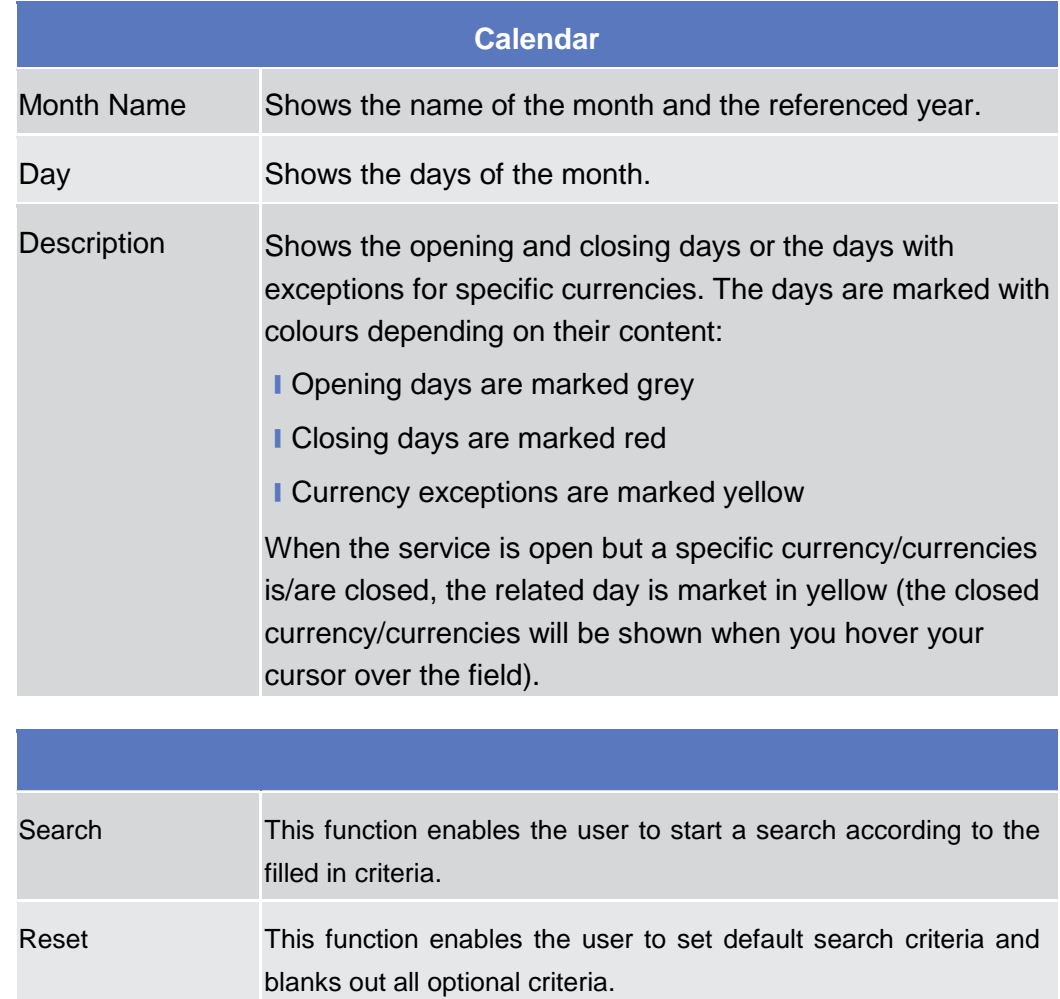

#### **Buttons**

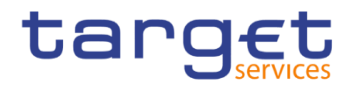

# <span id="page-27-0"></span>**3 Annex**

# <span id="page-27-1"></span>**Sitemap**

In the following sub-sections the reader may find the hierarchical, structured illustration of all the BDM screens and their interrelations.

You can find below the legend which explains the meaning of each object, i.e. screen, button, dotted (blue) arrow, solid (red) arrow illustrated in the following diagrams.

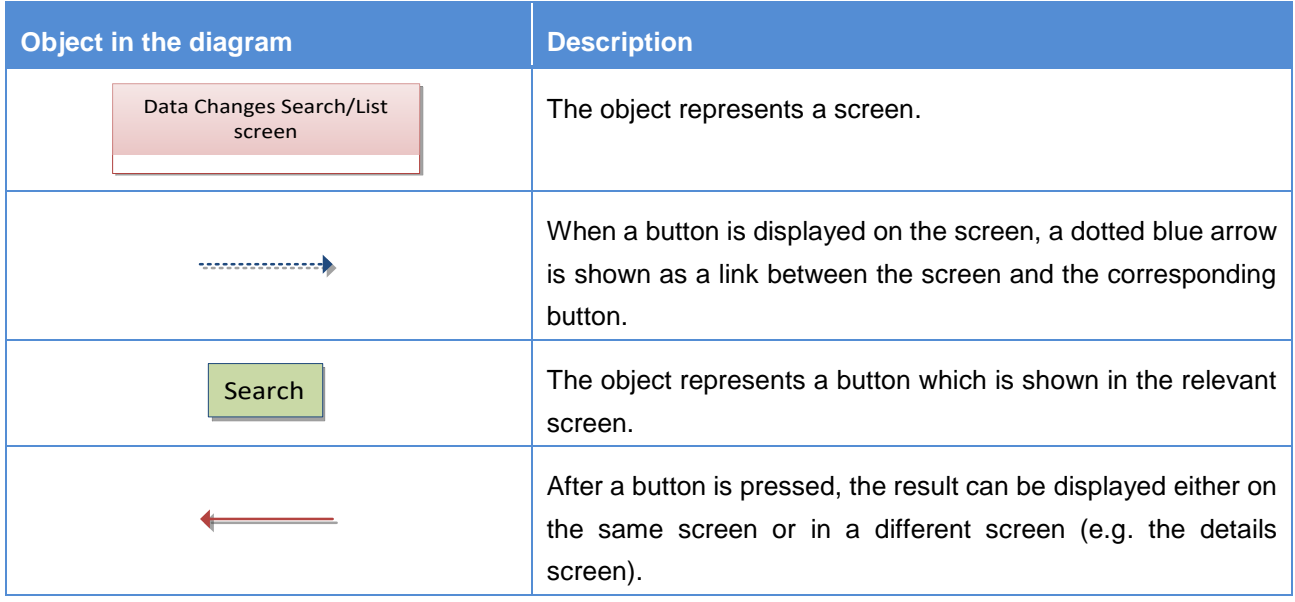

# <span id="page-27-2"></span>**3.1.1 Settlement Day**

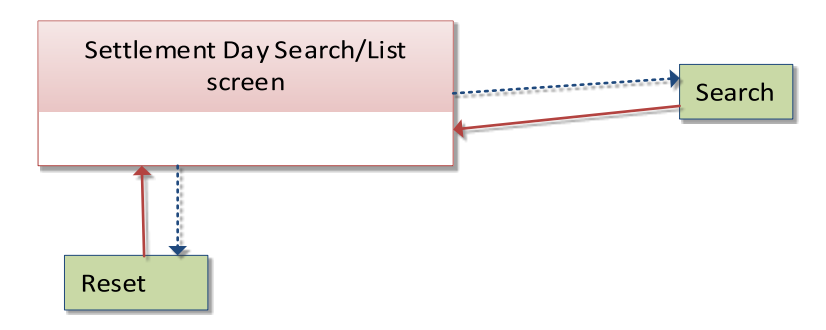

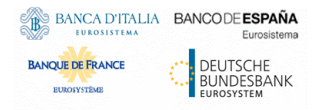

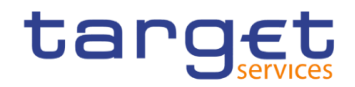

# <span id="page-28-0"></span>**3.1.2 Calendar**

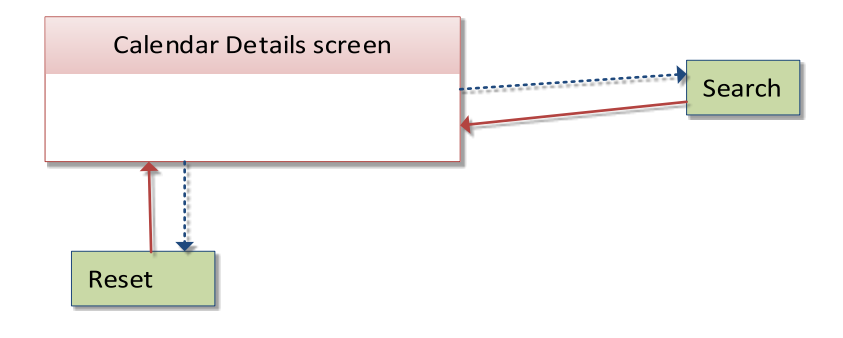

# <span id="page-28-2"></span><span id="page-28-1"></span>**List of Privileges**

## **3.2.1 Reader's Guide**

#### **Reader's**

**Guide** The list of privileges is structured in accordance with the alphabetical screen order and provides detailed information on privilege code, privilege type, object type and screen criteria related to each privilege.

> The name of the privileges is related to the T2S implementation but, despite the name, they are applicable to all the TARGET services.

# <span id="page-28-4"></span><span id="page-28-3"></span>**Privileges for GUI Screens**

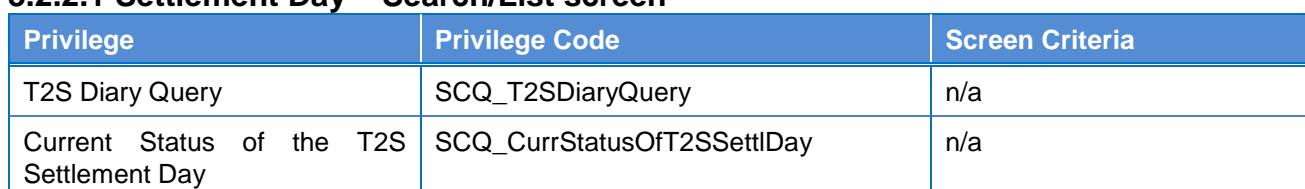

#### **3.2.2.1 Settlement Day – Search/List screen**

#### <span id="page-28-5"></span>**3.2.2.2 Calendar – Details Screen**

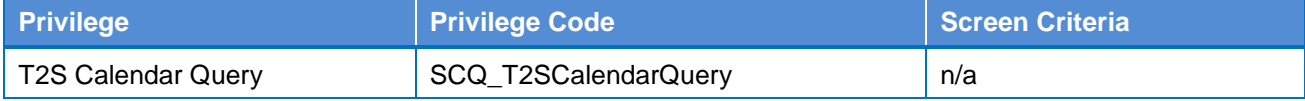